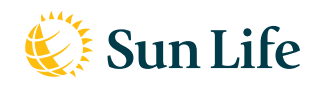

# Commencer à utiliser l'appli ma Sun Life mobile

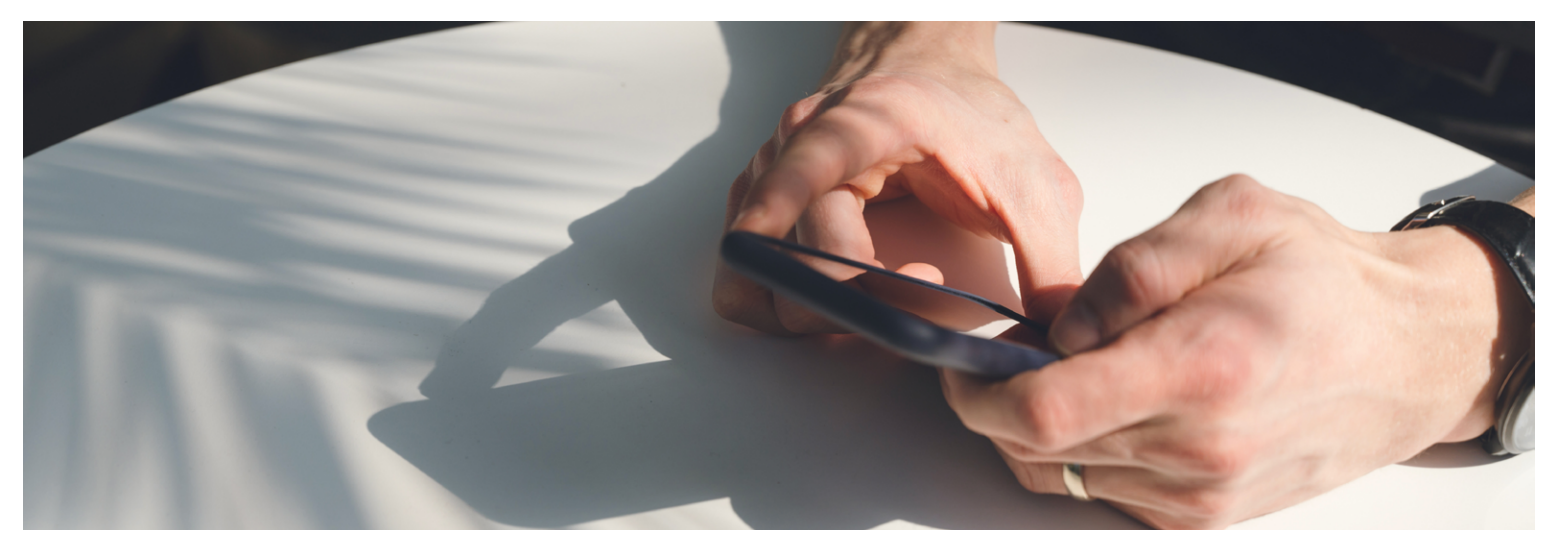

### Que vous faut-il pour ouvrir une session dans **ma Sun Life mobile**

Pour ouvrir une session dans ma Sun Life mobile, vous aurez besoin de votre code d'accès et de votre mot de passe (les mêmes renseignements qui vous permettent d'ouvrir une session sur le site **[masunlife.ca](http://masunlife.ca)**). Vous pouvez cocher la case « **Enregistrer mon code d'accès** » pour simplifier l'ouverture de session à l'avenir. Si vous n'avez pas déjà de code d'accès, cliquez sur « Inscrivez-vous » et suivez les instructions à l'écran.

**Conseil aux participants d'un régime de garanties collectives au travail** : avant de pouvoir présenter des demandes de règlement avec l'application mobile, vous devez être inscrit au virement automatique sur le site **[masunlife.ca](http://masunlife.ca)**.

Selon les dispositions de votre régime, les options ci-dessous peuvent être offertes et ces quelques étapes simples vous aideront à naviguer dans l'application.

#### Voir votre couverture et vos demandes de règlement

Les renseignements concernant votre couverture et vos règlements sont à portée de la main.

- Sous l'onglet « **Garanties** », il vous suffit d'appuyer sur « **Votre couverture** » pour en savoir davantage sur votre régime
- De choisir l'option simple et pratique « **Demander un règlement** » pour demander le remboursement de vos frais admissibles.
- Choisissez le type de règlement, comme « Frais médicaux », « Frais d'optique » ou « Frais dentaires », et suivez les instructions à l'écran pour nous fournir des précisions sur votre demande.

Si votre régime offre cette possibilité, vous pouvez nous envoyer des photos de vos reçus; indiquez la personne pour qui la demande est présentée et entrez les renseignements sur le fournisseur de services.

- Lorsque vous êtes invité à choisir le type de service.
- Sélectionnez « **Autres frais** », entrez la date à laquelle les services ont été rendus et le montant des frais.
- Vous pourrez ensuite prendre une photo du document à envoyer (vous pouvez nous envoyer jusqu'à 30 photos).

### Questions?

Gagnez du temps en ouvrant d'abord une session, nous pourrons vous aider plus rapidement!

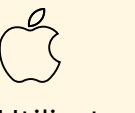

#### Utilisateurs d'un iPhone

- 1. Accédez à l'App Store et cherchez « ma Sun Life (Canada) ».
- 2. L'application paraîtra dans vos résultats de recherche.
- 3. Appuyez sur « ma Sun Life (Canada) » pour voir la description de l'application.
- 4. Appuyez ensuite sur Obtenir, puis sur Installer.

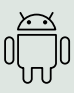

## Utilisateurs d'appareils Android

- 1. Accédez à Google Play et cherchez « ma Sun Life (Canada) ».
- 2. L'application paraîtra dans vos résultats de recherche.
- 3. Appuyez sur « ma Sun Life (Canada) » pour voir la description de l'application, appuyez